# CSIP - Ghid de folosire

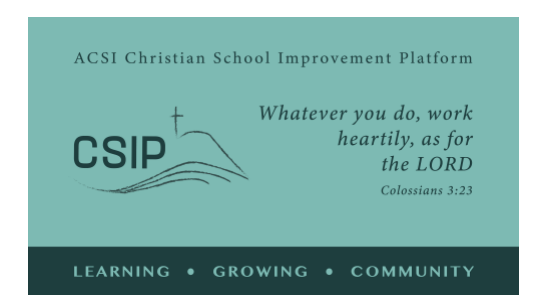

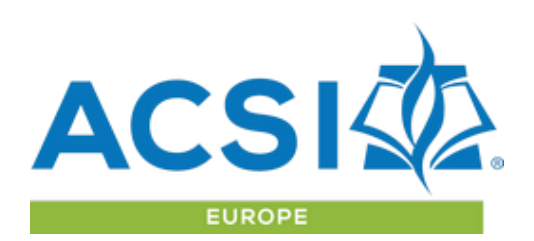

*revizuit: aprilie 2021*

Aceasta este o prezentare generală a opțiunilor din cadrul Platformei de Îmbunătățire a Școlii Creștine (Christian School Improvement Platform) și un ghid al instrumentelor disponibile. Dacă aveți întrebări sau aveți nevoie de o demonstrație live, online a acestor instrumente, vă rugăm să contactați ACSI Europa la adresa [acsieurope@gmail.com.](mailto:acsieurope@gmail.com)

#### **Concepte care oferă îndrumare:**

Platforma de îmbunătățire a școlii creștine inițiată de ACSI (CSIP) este o comunitate în care scolile membre ACSI se implică în auto-evaluare, în definirea obiectivelor strategice și contribuie la dezvoltarea strategică în parteneriat cu alte școli în demersul de implementare a viziunii creștine asupra educației.

Standardele CSIP oferă școlilor un set de indicatori pentru a evalua viziunea actuală pe care o au pentru educația creștină și implementarea ei la multiple nivele. Înțelegând faptul că fiecare scoală este unică și parcurge un proces lung de creștere și maturizare, această autoevaluare contribuie la stabilirea strategică a obiectivelor de îmbunătățire folosind termeni comuni școlilor ACSI la nivel mondial.

**Învață și crește-te ca comunitate** -- ACSI Europa vă urează bun venit ca membru al comunității scolilor creștine! Fiecare școală este unică și fiecare aduce o contribuție valoroasă la comunitatea noastră pe măsură ce învățăm și creștem împreună. Ne bucurăm că școala voastră dorește să împărtășească din experiențele acumulate în domeniul educației creștine cu frații și surorile din întreaga Europă și chiar dincolo de granițele ei.

Platforma CSIP poate fi accesată la<https://acsieu.org/csip> CSIP este disponibilă în mai multe limbi, dând click pe oricare dintre steaguri în dreapta sus și selectând limba respectivă.

#### Logare

Folosește butonul "logare" din meniu. Aveți nevoie de [un cont de utilizator](https://acsieurope.org/cms/ro/register) ACSI Europa, apoi resetați parola accesând opțiunea "am uitat parola" din pagina de logare. Veți primi un email care confirmă adresa de e-mail și oferă un link pentru resetarea parolei. După ce ați finalizat resetarea parolei, accesați sistemul. PISC este disponibilă pentru toate școlile membre ACSI Europa începând cu 1 septembrie 2021 și poate fi oferită școlilor membre ACSI din alte zone în schimbul unei taxe și a unui contract cu biroul ACSI de care aparțineți. După ce v-ați conectat, veți vedea numele vostru în colțul din stânga sus a ecranului, înlocuind cuvântul "guest". Dacă contul vostru nu este conectat încă la o școală sau

organizație membră, puteți accesa pagina de profil utilizator pentru a vă conecta la contul școlii folosind codul de membralitate ACSI pentru școala voastră.

## Profil

Pe pagina de profil, vă rugăm să confirmați detaliile contului vostru și să furnizați informații biografice pentru referință pe pagina de "contacte". De asemenea, aveți opțiunea de a încărca o imagine de cont de utilizator. Există opțiuni lingvistice și zone de interes pentru contul dvs. pentru a ne ajuta să vă oferim informații relevante prin comunicarea noastră prin e-mail.

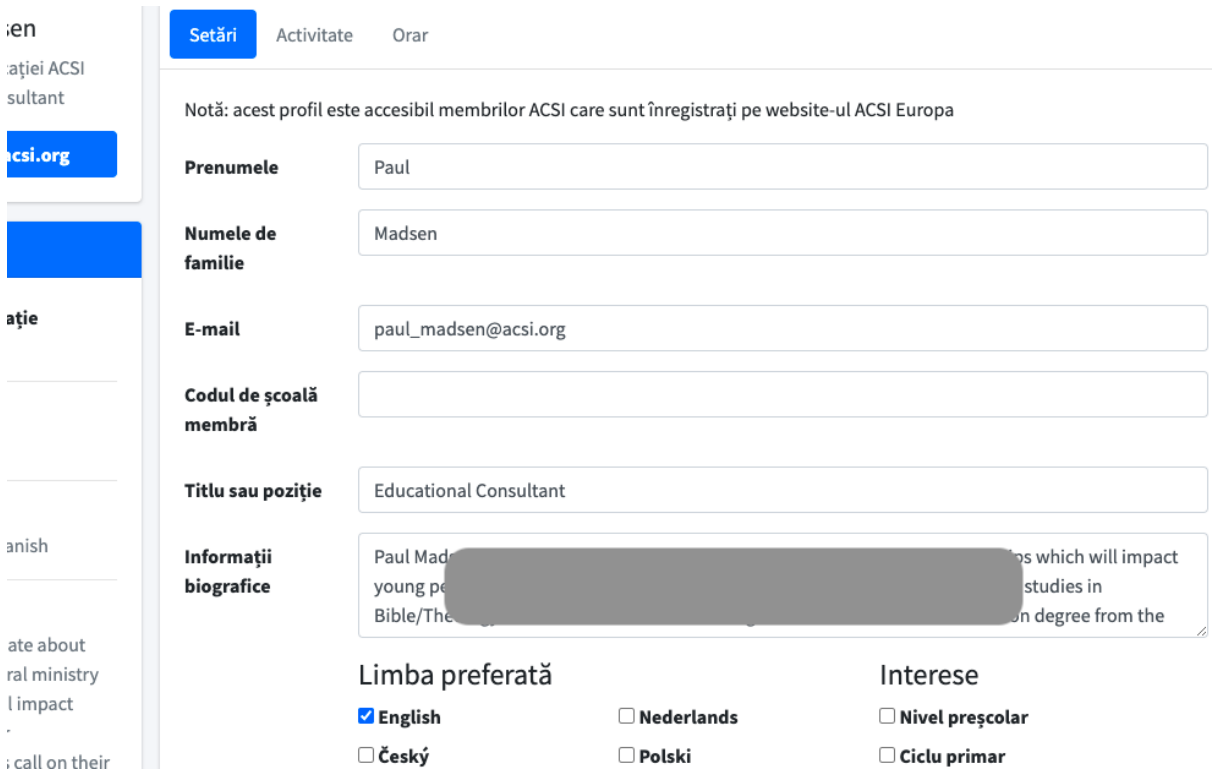

## Pagina comunității

Pagina comunității este esențială pe parcursul întregului proces, când aveți idei sau întrebări care sunt relaționate la platformă, folosirea raportului de autoevaluare, dezvoltarea sau implementarea scopurilor strategice.

Din pagina Organizaței, puteți căuta termenii și expresiile care prezintă interes pentru voi, puteți face comentarii la alte postări sau puteți începe o nouă discuție pentru a solicita sprijin de la personalul ACSI sau alți membri care folosesc platforma.

Vă rugăm de asemenea să oferiți feedback pe pagina Organizației cu privire la PISC pentru a ne ajuta să abordăm orice probleme apărute sau să continuăm devoltarea platformei pentru folosul vostru.

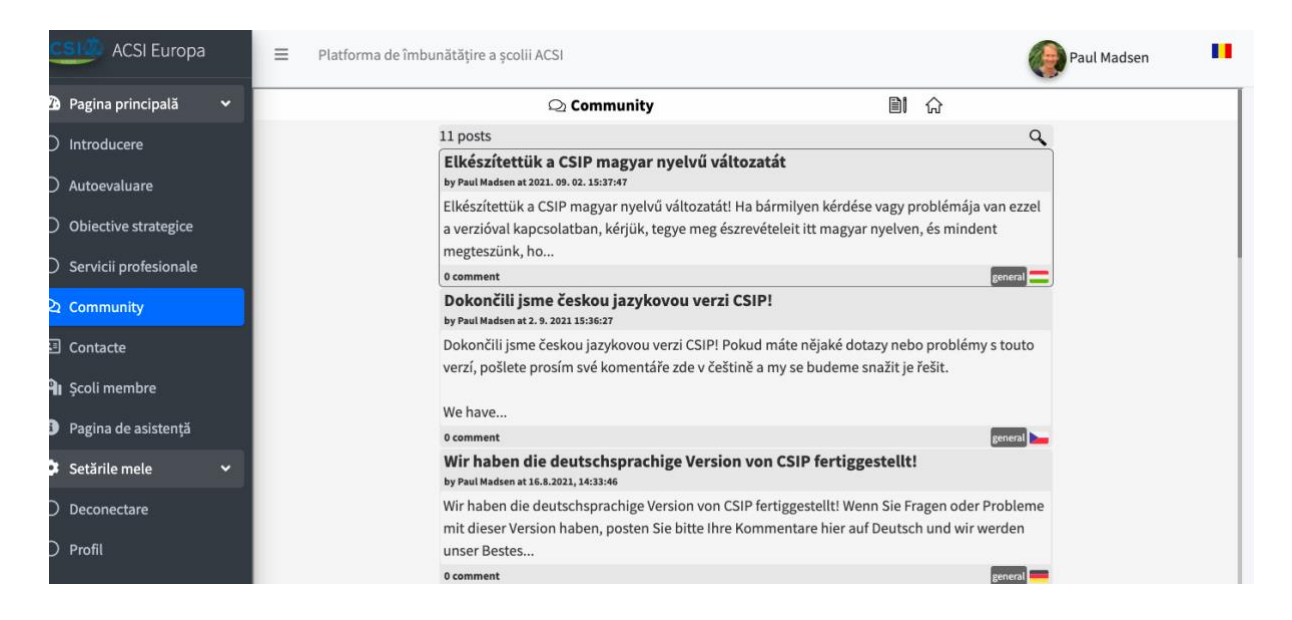

## Autoevaluare

Pentru a începe să folosiți PISC, accesați rubrica "autoevaluare" din partea stângă a meniului. Veți fi direcționați spre instrumentul de autoevaluare, unde puteți stabili echipa care va realiza autoevaluarea.

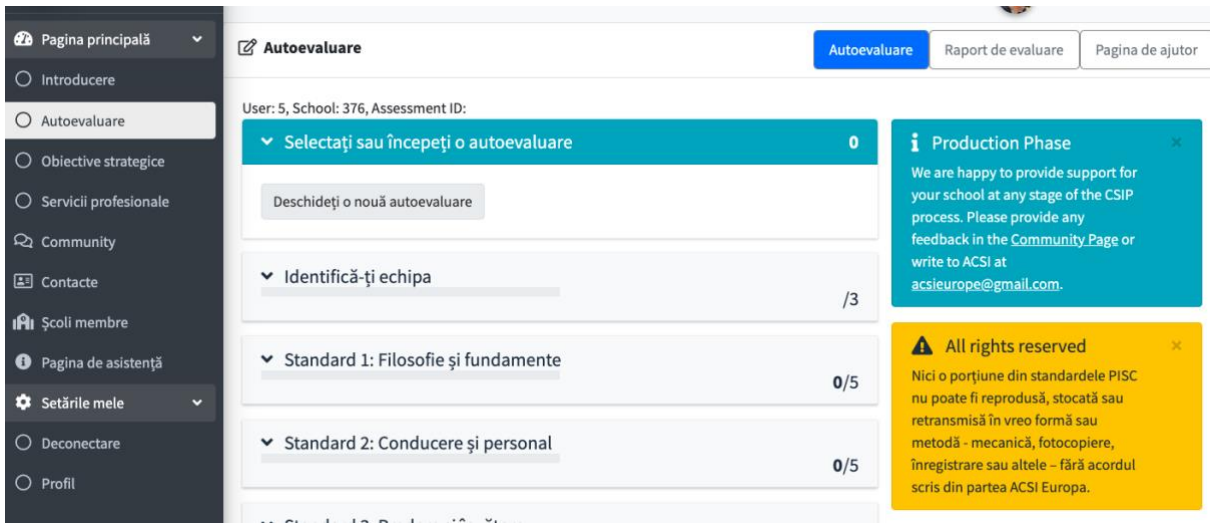

Pasul următor este să identificați numele și locația școlii, nivelele pe care doriți să le evaluați și liderul echipei. Accesând "+liderul echipei" veți ajunge la opțiunile "set up". Ca și director de școală conectat la contul școlii, veți putea să adăugați alte persoane la echipa de autoevaluare înainte să începeți.

#### **Stabilirea echipei**

Realizarea autoevaluării va avea cea mai mare valoare pentru școala voastră dacă evaluarea este bazată pe input (răspunsuri) din toate departamentele organizației școlare. Aceasta reduce potențialul distorsiunilor și punctelor slabe, și întărește identitatea socială în întreaga comunitate. Echipa voastră de autoevaluare poate fi stimulată pentru a facilita acest proces.

Una dintre posibilități este formarea unei echipe care investighează toate cele cinci standarde. Echipa colaborează pentru a colecta evidențe și răspunsuri de la comunitatea scolară lărgită prin intermediul chestionarelor și interviurilor. Pe baza datelor adunate, echipa decide care descriptor se potrivește cel mai bine nivelului actual de dezvoltare al școlii pentru fiecare indicator. Un alt membru al echipei poate fi solicitat să conducă discuția pentru fiecare standard. Această abordare este probabil mai potrivită unei școli mici care realizează pentru prima dată autoevaluarea.

O altă opțiunie este formarea unei echipe de coordonare cu o sub-echipă pentru fiecare standard. Fiecare membru al echipei de coordonare conduce una dintre sub-echipe. Subechipele pot include reprezentanți din conducerea școlii, personal, părinți și chiar elevi. Sub-echipele sunt responsabile pentru colectarea evidențelor și răspunsurilor de la comunitatea școlară lărgită cu privire la standardul pe care îl analizează, și alegerea descriptorului care corespunde cel mai bine nivelului actual de dezvoltare al școlii în dreptul fiecărui

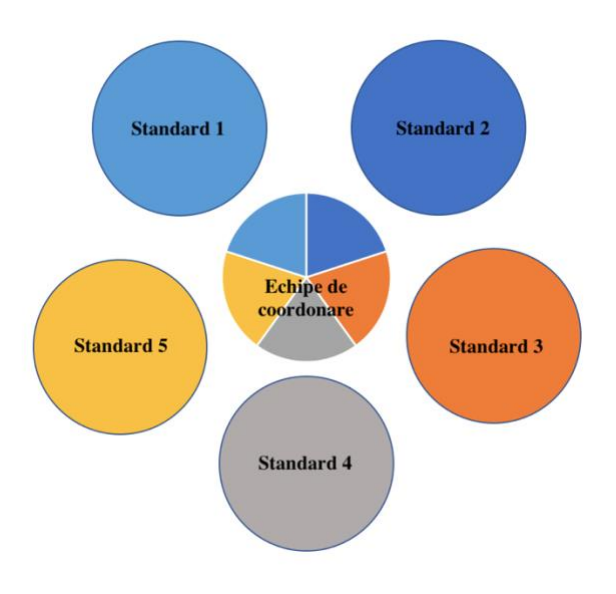

indicator din cadrul standardului respectiv. Ulterior, liderul sub-echipei raportează echipei coordonatoare. Această abordare este probabil eficientă pentru școlile mai mari.

Aceste două abordări nu sunt singurele modalități de stabilire a echipei voastre, dar ilustrează unele posibilități care sunt în concordanță cu scopul CSIP.

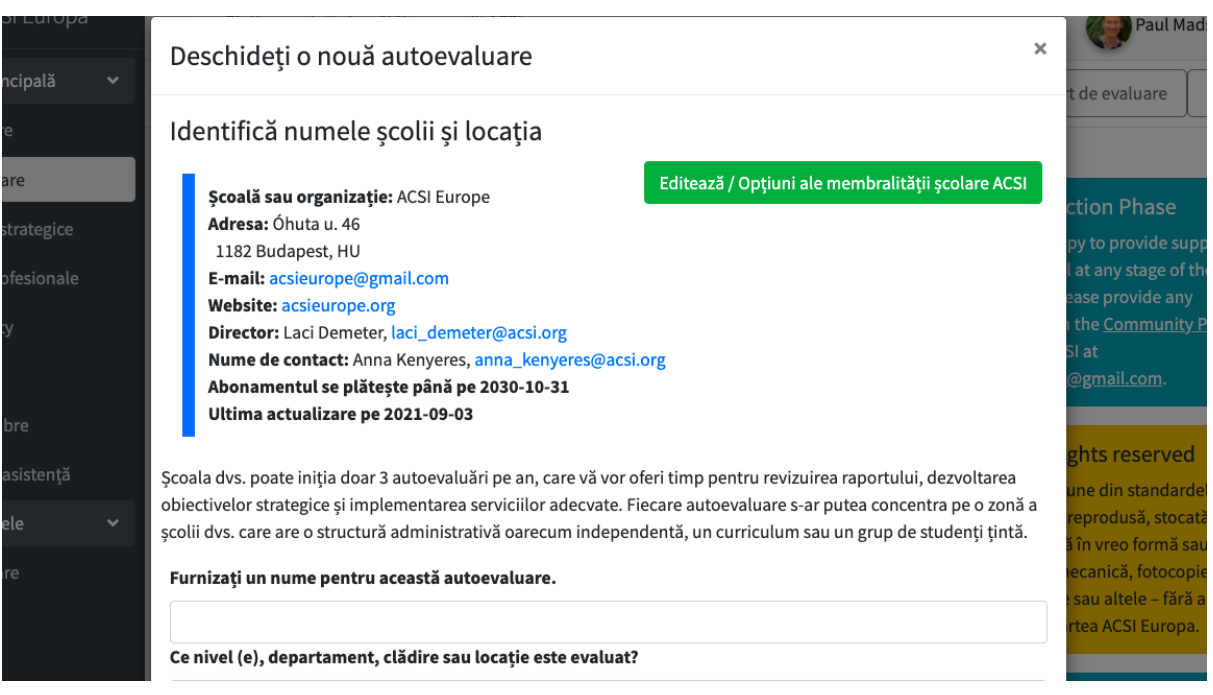

După stabilirea echipei voastre, analizați fiecare indicator. Aceștia sunt prezentați sub descrierea fiecăruia dintre cele 5 standarde. Anumite cuvinte sau expresii au fost definite în glosar, pentru referință. În cadrul fiecărui indicator aceste expresii au fost scrise in italice, și definițiile lor pot fi citite trecând cursorul peste ele.

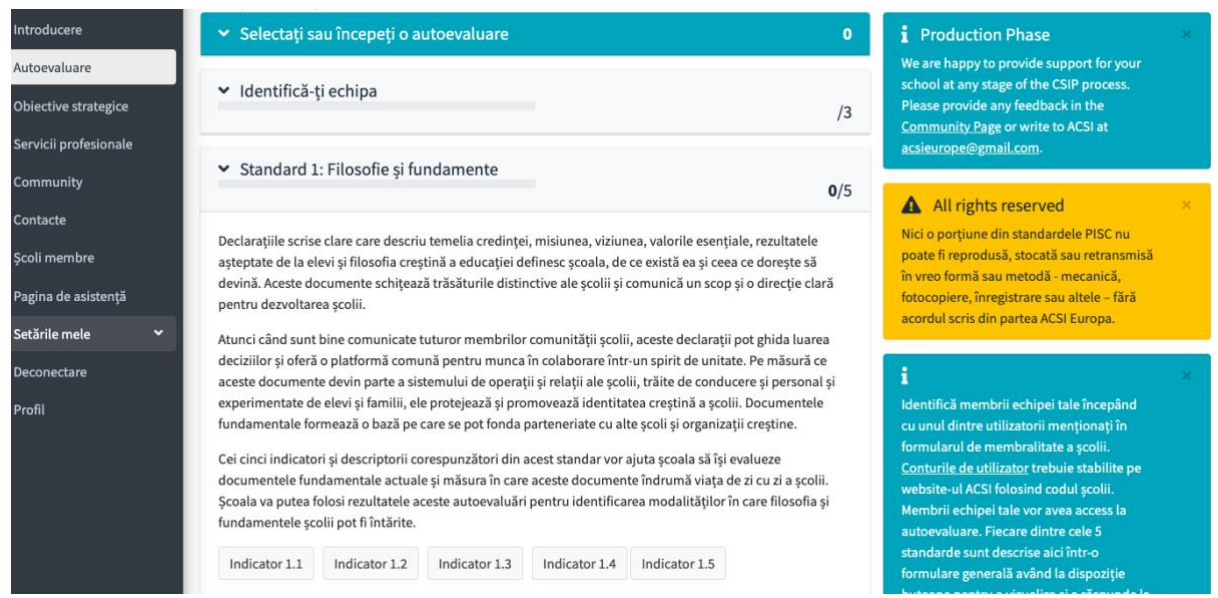

Dați click pe Indicator 1.1 pentru a începe. Textul indicatorului va apărea împreună cu paragraful, opțiunea de a selecta nivelul la care credeți că se află școala voastră, și un loc în care să identificați documentele sau activitățile care v-au ajutat să ajungeți la concluzia respectivă.

#### **Documente și activități de sprijin**

Pentru fiecare indicator, sunteți rugați să alegeți dintr-o listă tipurile de documente pe care le aveți sau activitățile în care se implică școala voastră și care sprijinesc modul în care evaluați indicatorul respectiv. Scopul acestei selecții este încurajarea echipei să facă evaluarea pe baza evidențelor disponibile în școală și nu doar pe percepția personală. Există opțiunea de a menționa orice alte tipuri de evidențe pe care le aveți și care nu sunt incluse in lista prezentată.

Odată ce un indicator este completat, dați click pe "Salvați înregistrarea". Când un indicator este salvat, culoarea butonului devine verde și numărul indicatorilor completați pentru standardul respectiv va apărea în bara de titlu. De reținut că toate informațiile aferente indicatorului sunt salvate înainte să vă deconectați și pot fi editate ulterior de către oricare dintre membrii echipei voastre, până când toți semnează autoevaluarea.

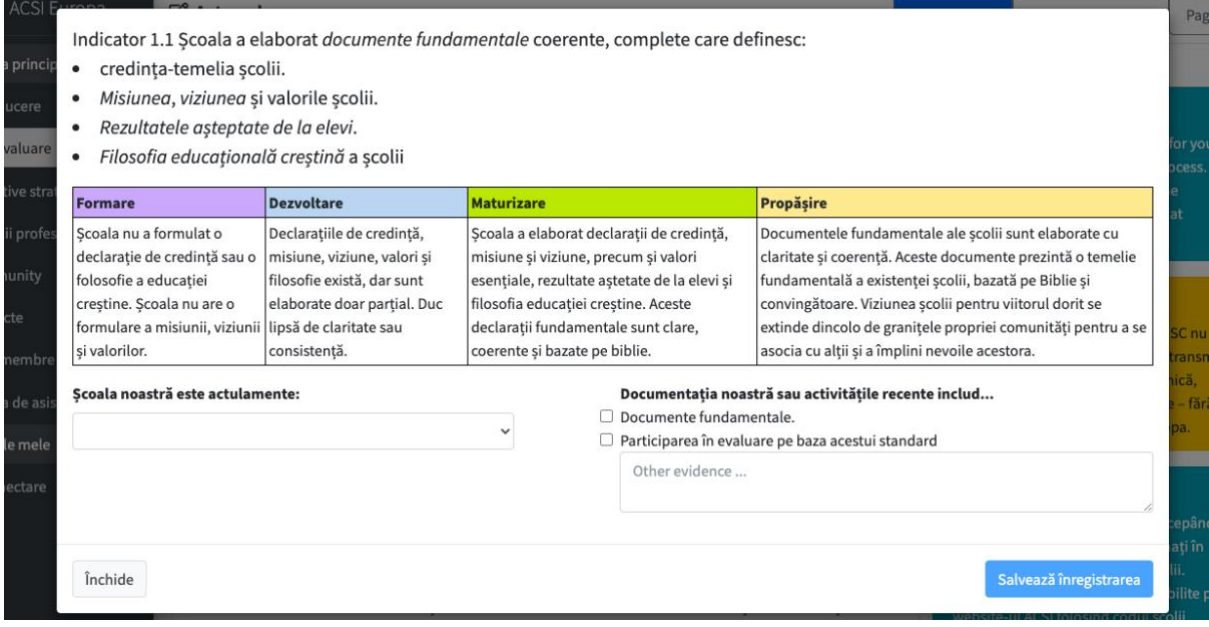

Semnarea autoevaluării este pasul final al acestui stadiu. Fiecare membru al echipei trebuie să semneze înaintea liderului echipei, și pot remarca care sunt standardele pentru care sunt responsabili. Parola contului fiecărui membru este necesară pentru a confirma acordul lor cu autoevaluarea. După ce toți membrii semnează, liderul echipei poate semna și oferi un scurt rezumat despre modul în care echipa a lucrat împreună.

Raportul vostru nu va fi disponibil până când finalizați cel puțin primele 3 standarde. Aveți posibilitatea să omiteți Standardul 4 și 5 dacă întreaga evaluare este prea complexă pentru contextul vostru în acest moment. Odată ce autoevaluarea este finalizată și semnată, puteti vedea raportul accesând linkul "revizuiește raportul" în partea dreaptă sus a paginii.

## Rapoarte

Toate rapoartele voastre finalizate vor fi disponibile la pagina "Scopuri strategice". Acestea vor apărea sub forma unui tabel cu un buton pentru accesarea fiecărui raport, ca un link securizat sau adăugând utilizatori specifici cu acces direct când se loghează la Platormă. Doar liderii echipei au acces la opțiunile în care pot partaja rapoartele, dar toți membrii pot accesa raportul.

Rapoartele oferă o analiză automată a autoevaluării voastre în formă scrisă cu o privire de ansamblu, detalii pentru fiecare standard și recomandări cu privire la modul în care poate fi folosit raportul pentru continuarea îmbunătățirii strategice a școlii. Un tabel cu datele autoevaluării este de asemenea oferit, prezentând detalii pentru fiecare indicator, răspunsul vostru și o listă cu documente sau activități raportate.

De reținut: dacă alți lideri de școală au partajat cu voi rapoartele lor, acestea vor apărea în fereastra "rapoartele mele partajate".

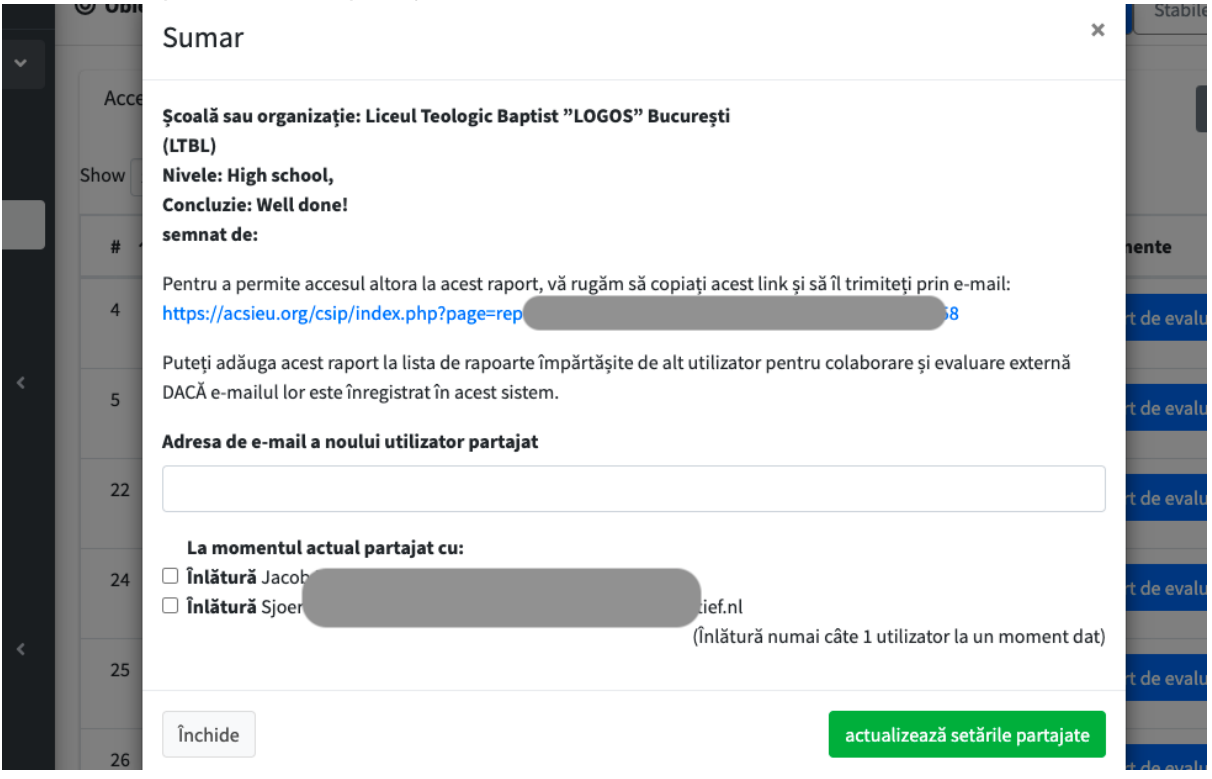

## Scopuri strategice

Pe baza raportului vostru, puteți începe să vă gândiți la scopuri strategice care sunt adecvate nevoilor voastre. Vă recomandăm să discutați raportul cu echipa voastră de conducere și cu alți lideri din comunitatea școlii voastre și să partajați raportul vostru cu lideri de încredere din alte școli. Opriți-vă adesea și rugați-vă, cerându-i lui Dumnezeu să vă călăuzească în elaborarea unor scopuri strategice clare pentru îmbunătățirea școlii.

Odată ce aveți convingere cu privire la direcția pe care trebuie să o luați, puteți începe să elaborați scopurile strategice folosind Fișa de dezvoltare a scopului strategic (la Deschide pagina pentru un nou scop strategic). Dacă aveți nevoie, cereți asistență de la echipa ACSI sau de la colegi cu experiență în demersul pe care îl faceți pentru dezvoltarea scopurilor voastre. În colțul din dreapta sus a paginii veți vedea un link "Stabilește scopuri" și apoi opțiunea de a "Adăuga" un scop din tabelul de mai jos. Vă sunt oferite exemple de scopuri (dați click pe linkul ACSI de deasupra tabelului Scopuri Strategice).

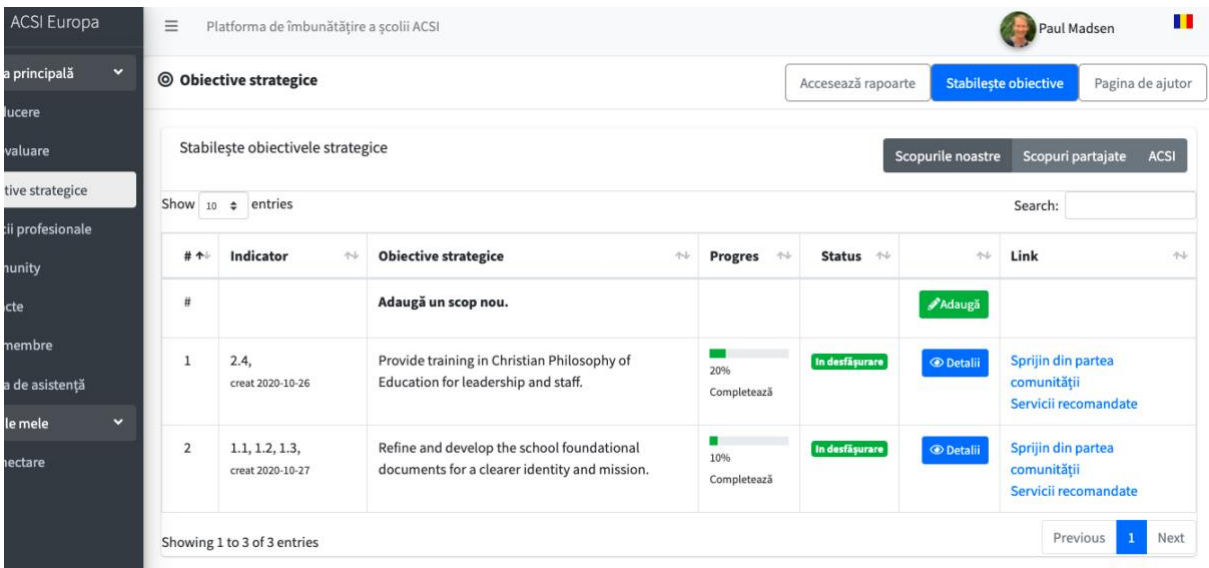

Adăugarea scopurilor este un proces care începe cu conectarea noului scop la unul sau mai multe dintre Indicatoarele din Autoevaluare. Selectează Standardul pe care vreți să îl abordați și fiecare indicator aferent, înainte să adăugați titlul scopului, descrierea, perioada de timp și liderul de proiect. Apoi salvați scopul. Va fi listat în tabelul cu scopurile strategice și va apărea în rapoartele viitoare în coloana din dreapta ca și "scop activ".

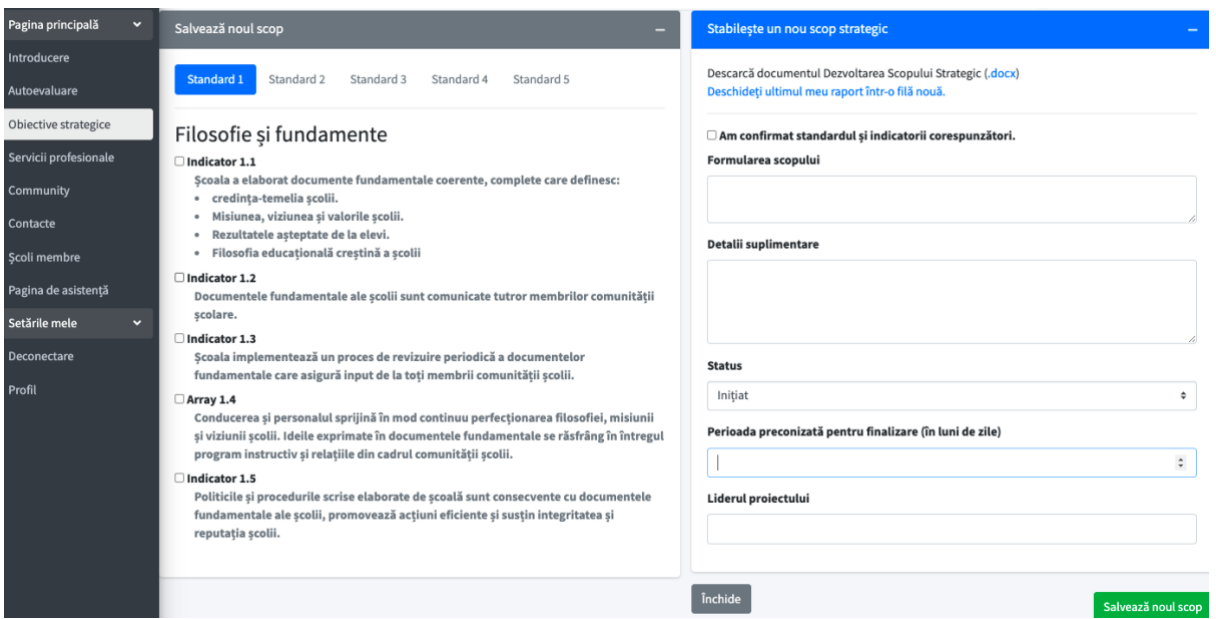

În lista cu Scopurile Strategice, membrul echipei care a elaborat scopul are opțiunea de a-l edita în viitor dacă este nevoie. Orice utilizator conectat la contul școlii membre poate vizualiza și actualiza progresul înregistrat la fiecare scop.

Pentru a adăuga actualizări ale progresului în realizarea scopului, puteți adăuga o observație și actualiza procentajul de îndeplinire a scopului. Primul pas, dați click pe "detalii" pentru scopul din lista cu scopuri. Veți vedea o listă cu observații, detaliile scopului, indicatorii corespunzători și orice servicii profesionale care au fost deja conectate la scopul respectiv. Când accesați "Raportează activitate nouă", puteți adăuga o observație nouă la progresul scopului.

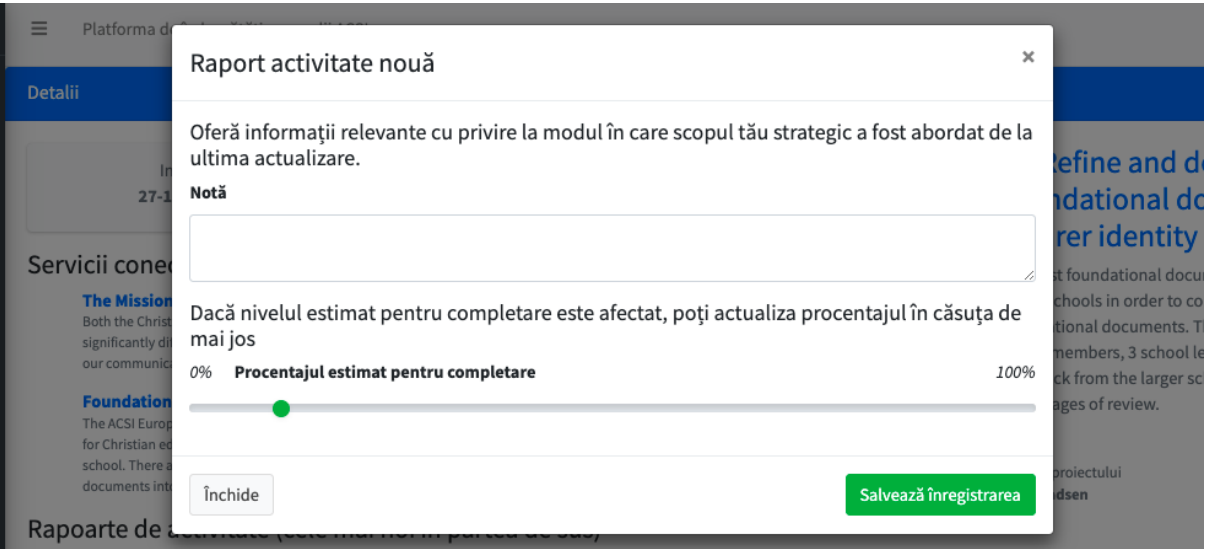

Scopurile voastre strategice sunt înregistrate ca fiind "active" până când unul dintre membrii echipei îi marchează "finalizat". De reținut faptul că în cazul în care alții au partajat rapoartele lor cu voi, veți putea doar să vizualizați (nu să editați) scopurile lor. Acestea vor apărea în fereastra "Scopuri partajate" și rapoartele corespunzătoare vor apărea în fereastra "Rapoartele mele partajate".

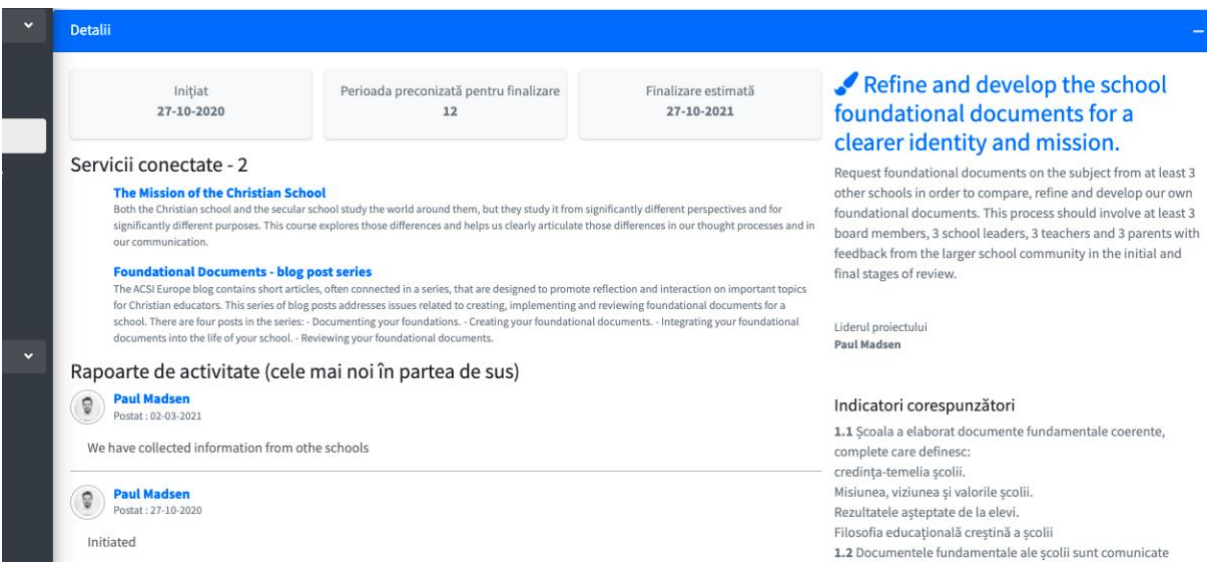

## Servicii profesionale

După ce elaborați 2 sau 3 obiective strategice, va trebui să decideți care servicii profesionale corespund cel mai bine nevoilor voastre în abordarea acestor scopuri. În mod regulat sunt

adăugate noi servicii în sistem pe măsură ce inițiem parteneriate cu alte organizații care oferă servicii. Accesează opțiunea "Servicii profesionale" din meniu în partea stângă. Serviciile pot fi listate după numărul standardului și după limbă. Serviciile sunt prezentate în Engleză până când ele devin disponibile în limba selectată (din meniu). Dacă este nevoie, se poate adăuga o altă limbă la lista de servicii.

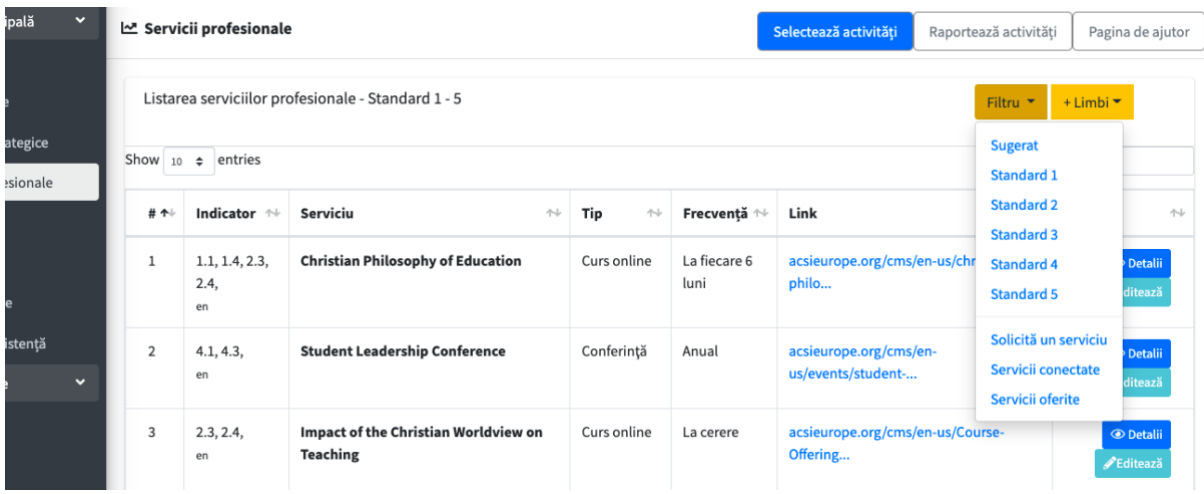

Accesând Detaliile unuia dintre serviciile profesionale oferite (dând click pe butonul "Detaliu") veți putea citi descrierea serviciului respectiv și menționarea indicatorilor corespunzători. De asemenea puteți conecta orice serviciu cu un scop strategic, ceea ce vă va ajută să vă amintiți serviciile pe care le-ați identificat pentru a aborda aceste scopuri.

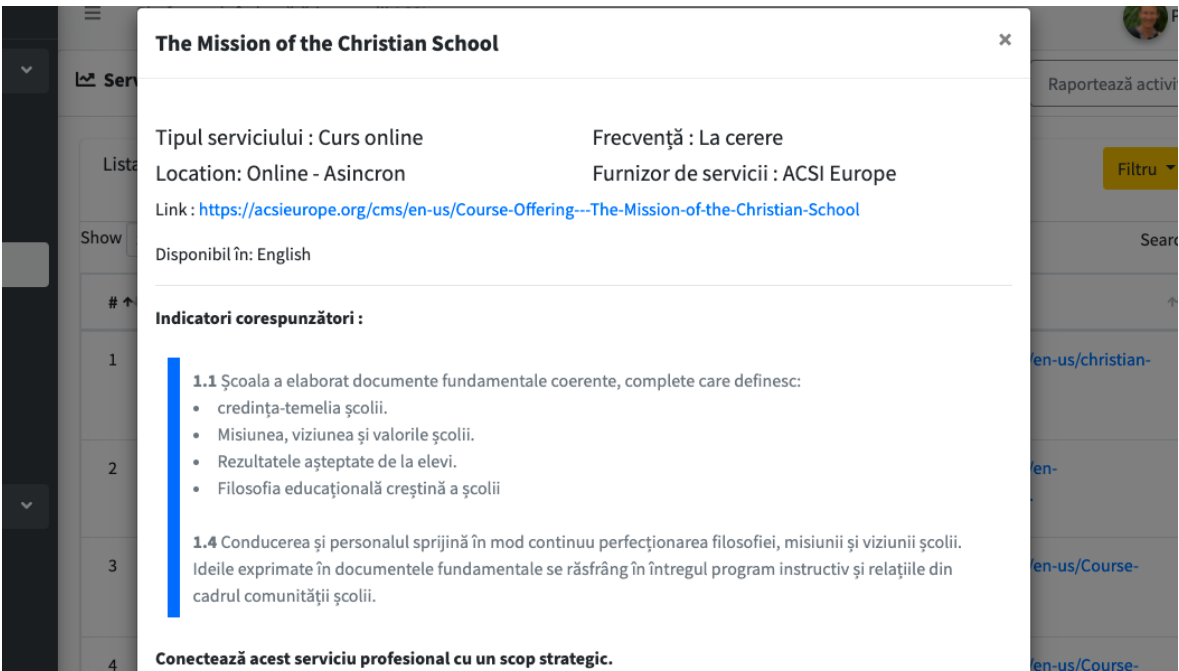

De asemenea aveți opțiunea de "a solicita un serviciu", care va fi transmis la ACSI ca notificare despre o nevoie specifică, și va iniția un proces de identificare a modalităților în care să vă slujească, prin biroul ACSI sau una dintre organizațiile partenere.

"Serviciile conectate" pe care le-ați selectat se referă la acele servicii pe care le-ați corelat la scopurile voastre strategice.

"Servicii oferite" include o listă de servicii pe care școala voastră le oferă altor școli din zona sau categoria voastră de limbă. Școlile membre pot adăuga 2 servicii la această listă în fiecare an pentru a promova colaborarea și parteneriatele între școli.

De asemenea vom oferi o opțiune pentru a raporta activitățile la care ați participat. Această oportunitate va oferi directorilor de școli o scurtă prezentare a serviciilor profesionale care au fost realizate de către fiecare din membrii personalului didactic al scolii. Acest raport contribuie la monitorizarea realizării scopurilor voastre strategice și a serviciilor care au fost cele mai benefice pentru școala voastră de-a lungul timpului.

## Evaluarea colegială

Ultimul stadiu al Platformei de îmbunătățire a școlii creștine este încă în lucru și va fi adăugat în sistem în 2022. Acest stadiu final va oferi un ghid pentru procesul de evaluare externă în care o echipă de directori de scoli creștine și/sau membrii ai echipei ACSI vor fi invitați să analizeze autoevaluarea voastră, să viziteze școala și să ofere o evaluare de calitate bazată pe aspectele pe care le-ați identificat în autoevaluare. Acest proces se dorește a fi o încurajare și o oportunitate pentru un parteneriat mai profund cu directorii de școli care sunt dedicați dezvoltării școlii voastre și succesului vostru ca școală creștină de calitate. Acești directori, membrii ai echipei de evaluare externă, vor finaliza în acest scop un scurt modul de instruire și vor fi trecut la rândul lor prin procesul evaluării externe de către alți directori, beneficiind astfel de binecuvântarea și oportunitatea pe care o astfel de evaluare o oferă îmbunătățirii școlii.